# **BabstSoft Relations**

**Dipl.-Psych Egbert Babst**

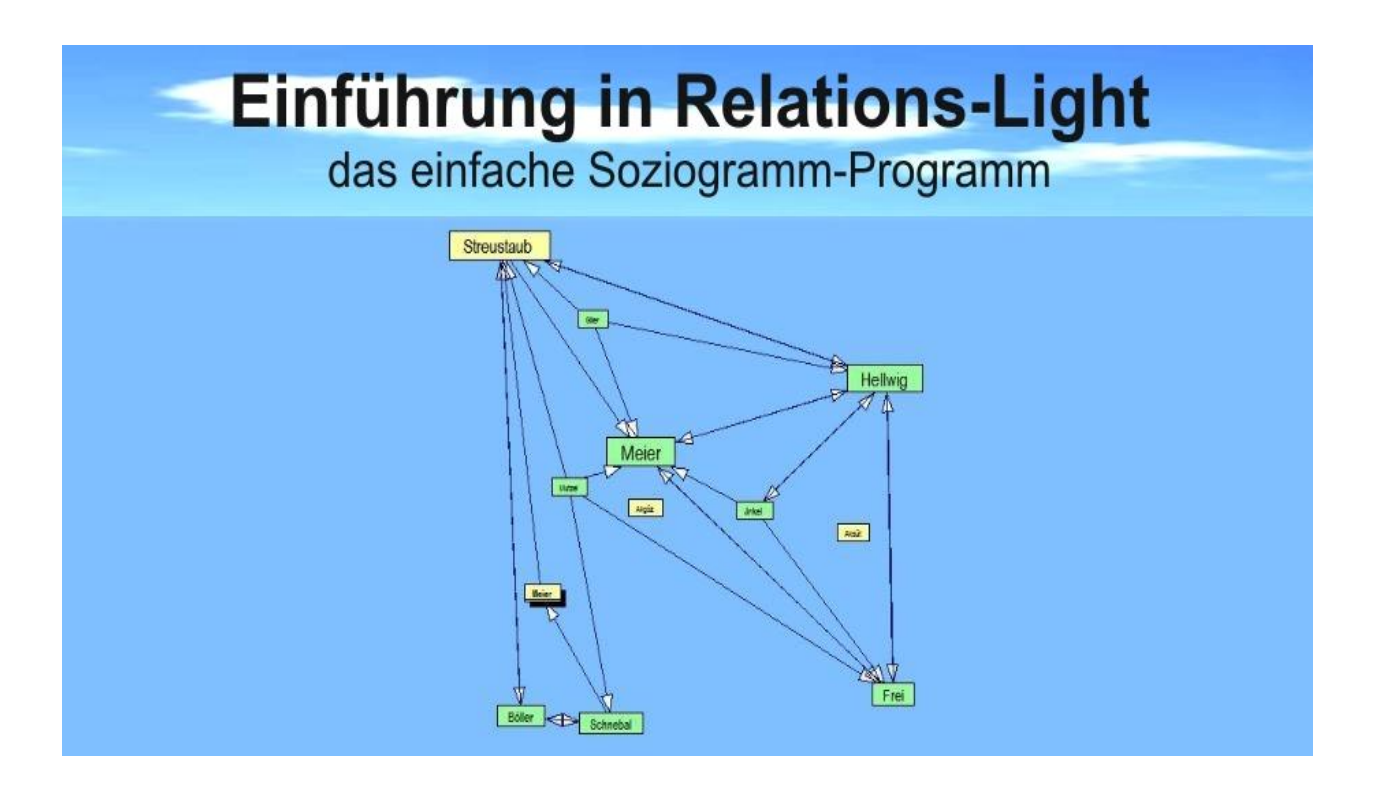

This manual was produced using *ComponentOne Doc-To-Help.™*

# **Inhalt**

# **Relations Light**

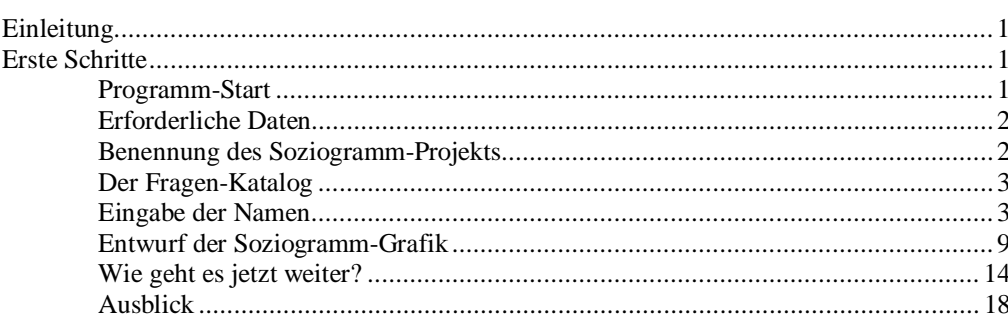

 $\overline{\mathbf{1}}$ 

# <span id="page-4-0"></span>**Relations Light**

# <span id="page-4-1"></span>**Einleitung**

Relations Light ist aus dem Programm "Relations Professional" hervorgegangen. Dessen Fülle von Funktionen wird für den gelegentlichen Gebrauch einer Arbeitsplatz-Version gar nicht benötigt.

Relations Light ist daher ohne Funktionen für das Home-Netz entworfen worden. Soweit möglich wurden Entscheidungen dem User abgenommen. Anzeigen, die nicht unbedingt nötig sind, entfallen. Das Programm wurde auf einfache und intuitive Handhabung optimiert.

Diese Einführung zeigt ohne Umwege, wie ein Soziogramm mit Relations Light erstellt wird. Für diejenigen, die mehr zu Details des Programms erfahren möchten, wird die Online-Hilfe empfohlen.

Dipl. Psych. Egbert Babst

Mallorca im Sommer 2023

# <span id="page-4-2"></span>**Erste Schritte**

# <span id="page-4-3"></span>**Programm-Start**

Nach der Installation von Relations-Light finden Sie auf Ihrem Windows-Desktop dieses Icon:

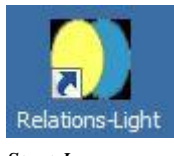

*Start-Icon*

x Starten Sie das Programm mit einem Doppel-Klick auf dieses Icon.

Sie sehen dann den Projekt-Manager:

| 房<br><b>Tiel</b><br><b>Untertitel:</b> | œ<br>⊶<br><b>Veues Projets</b><br>"and hims sections" |                                          | 哪<br>×                                                              | 通                        | 酬                   | A   | w                                          |           | 图<br>$\mathbf{1}$<br>Projekt-Na-                                                                               | 容雪晶晶<br>$\overline{2}$<br>28.03.2023<br>Sucho mit Mummer oder Themapment:<br>Max Karl: X<br>Gol<br><b>Man KM2, X</b>                                                                                                    |
|----------------------------------------|-------------------------------------------------------|------------------------------------------|---------------------------------------------------------------------|--------------------------|---------------------|-----|--------------------------------------------|-----------|----------------------------------------------------------------------------------------------------|----------------------------------------------------------------------------------------------------|
| Middelder<br>Mapl.-Ne.                 | Vomacio                                               |                                          | Projektgruppen-Mitglieder<br>Wähler-Namen eingeben oder korrigieren | <b><i>Stachmanne</i></b> |                     |     | <b><i><u>University</u></i></b><br>$2 + 1$ |           | Soziogramm<br>螺<br>entellen<br><b>Heue Hamen</b>                                                               | So erstellen Sie ein Soziogramm:<br>1. Geben Sie zuerst die Liste der Gruppen-Mitglieder ein:<br>O Klicken Sie auf den Schalter "Neue Namen"                                                                                                    |
|                                        |                                                       |                                          |                                                                     |                          |                     |     |                                            | $\bullet$ | Eintügen                                                                                                    | O lästen Sie die Falder im Kasten:<br>Wähler-Hamen eingeben oder konfigieren                                                                                                    |
| <b>Unit Air Bigs-for</b>               |                                                       | Tomans                                   | <b>Name</b>                                                         |                          | <b>Market, Dag.</b> | Em. | <b>Zup L</b>                               | $\bullet$ | Neues Projekt<br>Wanton einflichen<br>⇒<br>Kat1-Wahl<br>٠<br>Katz-Wahl<br>Winter-Navigation<br>zum Wähler<br>o | O Feldwechsel mit «ENTER» eder «TAB» oder Maus-Klick.<br>O Namen einfügen mit Klick auf Einfügen-Schafter oder<br>mit <enter>, wenn das Feld Merkmals-Zahl den Folkus hat.<br/>2. Notieren Sie danach die seziografischen Wahlen.<br/>O Klicken Sie in die Zeile des Nitglieds, dessen Wahlen Sie-<br/>notioren mochten. (Dar Name steht dans im Wahler-Feld<br/>und kann dert auch korrigiert werden).<br/>O Drücken und halten Sie die Gtrgs-Taste und klicken alle<br/>vom Wähler genannten Namen mit der linken Maustaste an.<br/>O Klickan Sie auf den Schalter "Kat1-Wahl"<br/>z.0. bei positiven Wahlen.<br/>O Klicken Sie auf den Schalter 'Kat2-Wahl"<br/>z.B. bei negativen Wahlen.<br/>O Winderholen Sin diesen Vorgang für alle Mitglinder, die<br/>gewählt haben.<br/>3. Starten Sie die automatische Soziogramm-Erstellung:<br/>O Klicken Sie auf den Schalter "Soziogramm erstellen".<br/>o Weltere Funktionen im "Soziogramm-Manager"<br/>4. So erstellen Sie Auswertungs-Berichte:<br/>O Wählen Sie Mand "Dokumente   Auswertungs-Berichte".<br/>O Kicken Sie deppelt auf den Namen des gewünschten<br/>Benchtes.</enter> |
|                                        |                                                       | Ein- ausbienden öläkohen« eingeblendet): |                                                                     |                          |                     |     |                                            |           | Wahlen enforce o<br>$\leftarrow$ is:                                                                           | 6. Blenden Sie sich bei Bedarf weitere Felder ein oder aus:<br>O Klicken Sie in der unteren Ein-Ausblenden-Leiste die<br>gewünschten Infos an.<br>El Menomalsfarben & Bedeutungen<br>$H$ AFo<br>Elizio-Fengisc (belignin)                                                                                                    |

*Startbildschirm Projekt-Manager*

# <span id="page-5-0"></span>**Erforderliche Daten**

Welche Daten benötigen Sie, um für eine konkrete Gruppe ein Soziogramm zu erstellen?

- [Einen Projekt-Namen](#page-5-1)
- [Eine Soziogramm-Frage](#page-6-0)
- [Eine Namen-Liste der Gruppen-Mitglieder](#page-6-1)
- $\bullet$  [Die Antworten von jedem Mitglied auf die Soziogramm-Frage](#page-8-0)

Diese Daten können sehr einfach in Relations Light eingegeben werden. Den Rest erledigt das Programm.

# <span id="page-5-1"></span>**Benennung des Soziogramm-Projekts**

Direkt nach der Installation wurde automatisch ein vorläufiger Name vergeben:

Titel: "Neues Projekt"

Untertitel: "Titel bitte ändern"

Außerdem hat das neue Projekt eine eindeutige Projekt-Nr., die Sie nicht ändern können.

> x Klicken Sie in die Zeile "Titel". Sie wird aktiviert (zu sehen an der schwarzen Farbe, dem sog. Fokus).

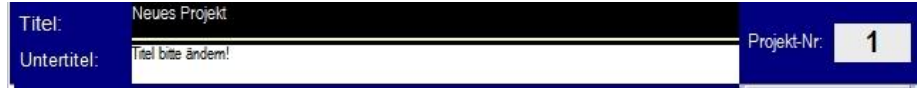

*Markierte Titel-Zeile*

- Schreiben Sie einen aussagekräftigen Namen in dieses Feld (z.B. "Mein erstes Soziogramm".
- Bestätigen Sie die Eingabe durch Drücken der <Eingabe-Taste>.

Sie sehen dann:

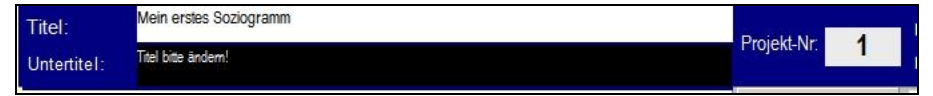

*Bestätigte Titel-Eingabe*

Dadurch wandert der Fokus zum Untertitel-Feld, in das Sie sofort Eingaben machen können.

- **•** Schreiben Sie eine Eingabe in die Untertitel-Zeile, die den Titel noch näher spezifiziert (z.B. "Direkt nach der Installation").
- Bestätigen Sie die Eingabe durch Drücken der <Eingabe-Taste>.

| Titel:             | Mein erstes Soziogramm       | Projekt-Nr: |
|--------------------|------------------------------|-------------|
| <b>Jntertitel:</b> | Direkt nach der Installation |             |

*Bestätigte Untertitel-Eingabe.*

Sie können ab jetzt dieses Soziogramm-Projekt mit Fragmenten des Titels, des Untertitels oder der vollständigen Projekt-Nr. aufrufen. Dazu dient das blaue Eingabe-Feld oben (es muss dazu eingeblendet werden).

# <span id="page-6-0"></span>**Der Fragen-Katalog**

Relations-Light bietet Ihnen einen Fragen-Katalog an, in dem Sie mit verschiedenen Such-Kriterien Vorschläge für Soziogramm-Fragen erhalten.

Sie öffnen den Katalog im Menü "Module | Fragen-Expertin". Näheres entnehmen Sie bitte der Online-Hilfe.

# <span id="page-6-1"></span>**Eingabe der Namen**

Wenn Sie bereits eine Namen-Liste z.B. in Excel haben, können Sie diese direkt in Relations Light kopieren. Näheres dazu finden Sie in der Online-Hilfe.

#### *Manuelle Eingabe der Namen*

Bitte beachten Sie für die Namen-Eingabe zunächst nur diesen Bereich:

|           |         |          |                                        | Projektgruppen-Mitglieder |          |      |     |                   |           | Soziogramm<br>erstellen |
|-----------|---------|----------|----------------------------------------|---------------------------|----------|------|-----|-------------------|-----------|-------------------------|
| Mitch-Nr. |         | Vorname  | Wähler-Namen eingeben oder korrigieren |                           | Nachname |      |     | Merkmals-<br>Zahl |           | Neue Namen              |
|           |         |          |                                        |                           |          |      |     |                   | G         | Einfügen                |
| Nr.       | Magi-Nr | Alias-Nr | Vorname                                | Name                      | Merion.  | Geg. | E+. | Frei1             | $\bullet$ | Neues Projekt           |

*Eingabe-Bereich für die Mitglieder-Namen*

Und so geht es:

Klicken Sie auf diesen Schalter: Neue Namen Dadurch wird das Vornamen-Feld im Eingabe-Bereich aktiviert (erkennbar an der schwarzen Farbe):

|            |         | Wähler-Namen eingeben oder korrigieren | Merkmals- |  |
|------------|---------|----------------------------------------|-----------|--|
| Mital.-Nr. | Vorname | Nachname                               | 7.H       |  |
|            |         |                                        |           |  |

*Eingabe-Bereich mit aktiviertem Vorname-Feld (Fokus)*

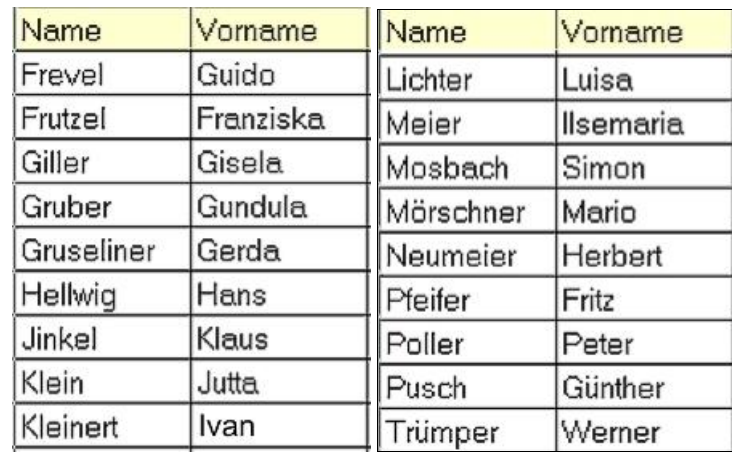

Wir haben eine Mitglieder-Liste vorbereitet:

*Mitglieder-Liste*

Diese Namen werden jetzt eingegeben:

• Schreiben Sie den Vornamen (Guido) in das markierte Feld und drücken die <Eingabe-Taste>. Sie sehen dann:

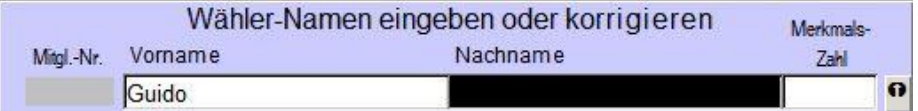

*Eingabe-Bereich mit aktiviertem Nachname-Feld*

• Schreiben Sie den Nachnamen (Frevel) in das markierte Nachnamen-Feld und drücken die <Eingabe-Taste>. Sie sehen dann:

|            |         | Wähler-Namen eingeben oder korrigieren | Merkmals- |
|------------|---------|----------------------------------------|-----------|
| Mitgl.-Nr. | Vorname | Nachname                               | 7alıl     |
|            | Guido   | Frevel                                 | $\Omega$  |

*Eingabe-Bereich mit aktiviviertem Mermals-Zahl-Feld*

Sie können dem Mitglied nun eine Merkmals-Zahl zuordnen, deren Bedeutung Sie selbst bestimmten.

Zugelassen sind die Zahlen 0 (oder leer), 1,2,3,4.

Wir wählen für dieses Beispiel:

1 bedeutet "weiblich", 2 bedeutet "männlich".

- Guido ist männlich, also wird eine 2 eingegeben.
- x Drücken Sie dann wieder die <Eingabe-Taste>. Sie sehen dann:

| Mitgl.-Nr. |           | Vorname  |         | Wähler-Namen eingeben oder korrigieren | Nachname       |      |      | Merkmals-<br>Zahl |           |
|------------|-----------|----------|---------|----------------------------------------|----------------|------|------|-------------------|-----------|
|            |           |          |         |                                        |                |      |      | 2                 | $\Omega$  |
| Nr.        | Mitgl.-Nr | Alias-Nr | Vorname | Name                                   | <b>Merkm</b>   | Geg. | Erh. | Freil             | $\bullet$ |
|            |           |          | Guido   | Frevel                                 | $\overline{2}$ |      |      |                   |           |
|            |           |          |         |                                        |                |      |      |                   |           |

*Eingabe-Bereich mit aktiviertem Vornamen-Feld und Tabellen-Eintrag*

Der Name (Guido Frevel) steht nun in der Mitglieder-Tabelle. Zugleich ist das Vorname-Feld für die nächste Eingabe wieder markiert.

Die Merkmals-Zahl bleibt stehen, falls sie bei der nächsten Eingabe noch passt. Wenn nicht, wird sie einfach überschrieben.

#### **Hinweise:**

- \* Statt der <Eingabe-Taste> können Sie auch die <Tab-Taste> drücken.
- \* Sie können alle Eingaben editieren: Klicken Sie mit der Maus im Feld an die Stelle, die Sie ändern möchten.

Wenn Sie einen Namen ändern möchen, der schon in der Tabelle steht:

- \* Klicken Sie in der Tabelle auf den Namen.
- \* Ändern Sie ihn im Eingabe-Feld und klicken dann auf den Schalter Einfügen

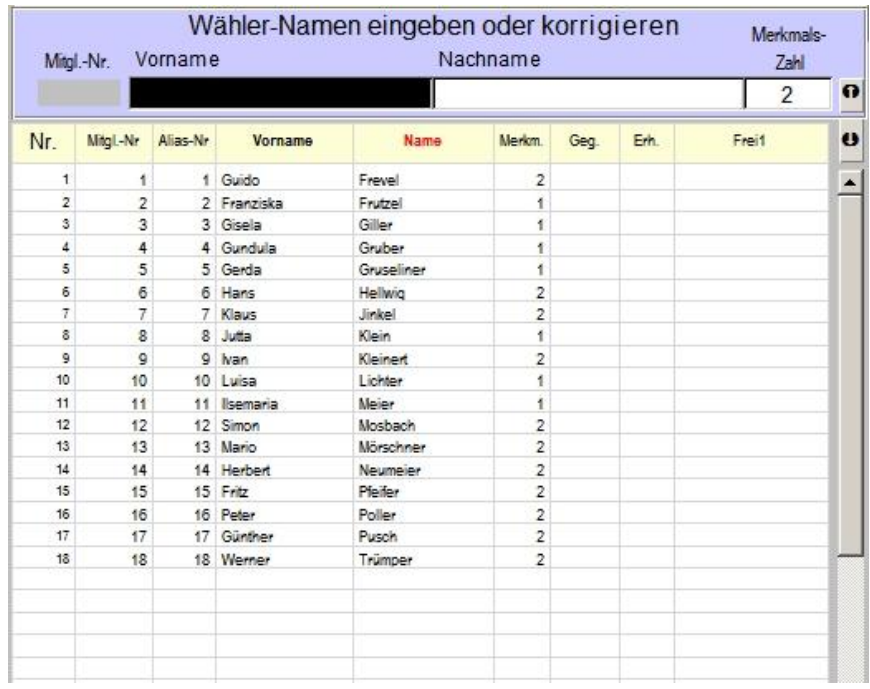

Auf diese Weise werden alle Namen eingegeben. Sie sehen dann:

*Vollständige Namen-Eingabe in die Mitglieder-Tabelle*

#### <span id="page-8-0"></span>*Eingabe der Soziogramm-Wahlen*

Die Wahlen gewinnen Sie am besten, wenn Sie jedem Mitglied eine Namenliste geben. Auf dieser Liste können dann der eigene Name markiert und die gewählten Mitglieder z.B. unterstrichen werden.

Hier ist das Ergebnis der Befragung zusammengefasst:

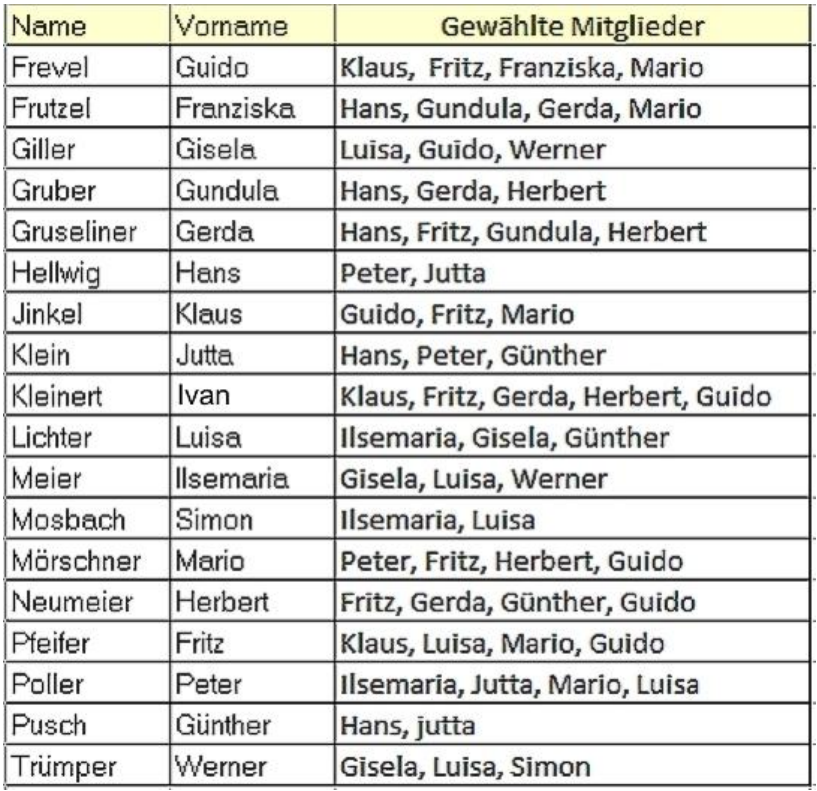

*Zusammenstellung der Wahlen*

Um die Wahlen eines Mitglied zu notieren, muss dieses Mitglied als Wähler definiert werden.

> x Klicken Sie dazu mit der linken Maustaste auf den Namen des Wählers (Guido Frevel). Sie sehen dann:

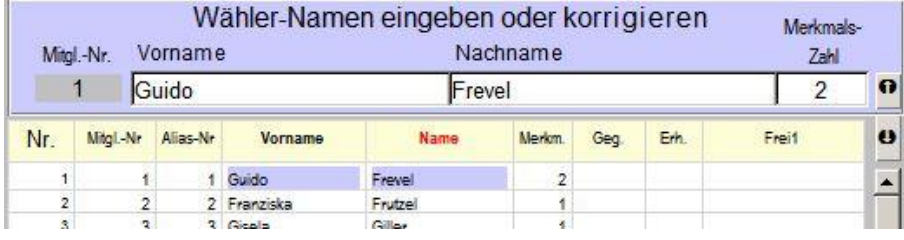

*Definition des Wählers*

Vor- und Nachname des Wählers sind grau markiert

Der Name des Wählers steht auch im Eingabe-Bereich.

- Um die gewählten Mitglieder zu markieren, drücken Sie die <Strg-Taste> und halten diese gedrückt.
- x Klicken Sie nun in der Tabelle auf alle Namen der gewählten Mitglieder.

Dann sehen Sie:

|            | 1         | Guido    |             | Frevel        |                |      |      | $\overline{2}$ | O                |
|------------|-----------|----------|-------------|---------------|----------------|------|------|----------------|------------------|
|            |           |          |             |               |                |      |      |                |                  |
| Nr.        | Mitgl.-Nr | Alias-Nr | Vorname     | Name          | Merkm.         | Geq. | Erh. | Frei1          | $\bullet$        |
| $\ddagger$ | 4         |          | 1 Guido     | Frevel        | $\overline{2}$ |      |      |                | $\blacktriangle$ |
| ž          | 2         |          | 2 Franziska | Frutzel       | ł.             |      |      |                |                  |
| 3          | 3         |          | 3 Gisela    | Giller        | 1              |      |      |                |                  |
| 4          | 4         |          | 4 Gundula   | Gruber        | $\overline{1}$ |      |      |                |                  |
| 5          | 5         |          | 5 Gerda     | Gruseliner    | ï              |      |      |                |                  |
| 6          | 6         |          | 6 Hans      | Hellwig       | $\overline{2}$ |      |      |                |                  |
| T          | 7         |          | 7 Klaus     | <b>Jimkel</b> | 2              |      |      |                |                  |
| s.         | 8         |          | 8 Juita     | Klein.        | ï              |      |      |                |                  |
| 9          | Q         |          | 9 Ivan      | Kleinert      | $\overline{c}$ |      |      |                |                  |
| 10         | 10        |          | 10 Luisa    | Lichter       | 1              |      |      |                |                  |
| 11         | 11        | 11       | Ilsemaria   | Meier         | 1              |      |      |                |                  |
| 12         | 12        |          | 12 Simon    | Mosbach       | $\overline{2}$ |      |      |                |                  |
| 13         | 13        |          | 13 Mario    | Mörschner     | 2              |      |      |                |                  |
| 14         | 14        |          | 14 Herbert  | Neumeier      | $\overline{2}$ |      |      |                |                  |
| 15         | 15        |          | 15 Fritz    | Pleider       | 2              |      |      |                |                  |
| 16         | 16        |          | 16 Peter    | Poller        | $\overline{2}$ |      |      |                |                  |
| 17         | 17        |          | 17 Günther  | Pusch         | $\overline{2}$ |      |      |                |                  |
| 18         | 18        |          | 18 Werner   | Trümper       | $\overline{2}$ |      |      |                |                  |

*Mitglieder-Tabelle mit grau-markiertem Wähler und blau-markierten Gewählten*

Diese Auswahl muss nun in die Gewählten-Tabelle übernommen werden. Diese Tabelle war bisher hinter dem grünen Info-Feld versteckt. Sie erscheint, sowie Sie einen Wähler angeklickt haben:

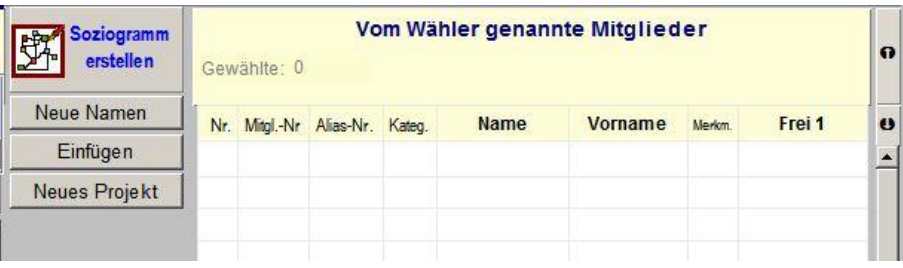

*Gewählten-Tabelle*

Klicken Sie zur Überrnahme der markierten Mitglieder auf den Schalter:

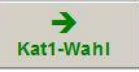

.

Sie sehen dann diese Namen in der Gewählten-Tabelle:

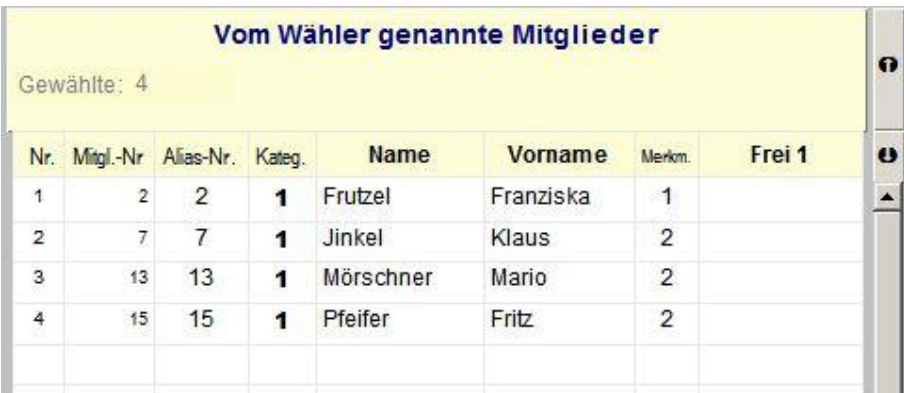

*Gewählten-Tabelle mit ausgewählten Mitgliedern*

**Kat1 (Kategorie 1**) bedeutet häufig: "positive Wahl, Zuneigung".

**Kat2 (Kategorie 2)** bedeutet häufig: "negative Wahl, Abneigung".

(Sie können aber die Bedeutungen anders definieren und bei der Erhebung der soziografischen Wahlen sowie in der Auswertung dokumentieren.)

Wenn Sie in der Soziogramm-Grafik auch Kategorie 2 - Wahlen darstellen möchten, markieren Sie diese wie oben beschrieben, klicken dann aber auf den

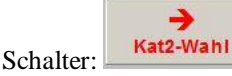

#### **Ziehen mit der Maus:**

Sie können die markierte Auswahl auch mit der Maus in die Gewählten-Tabelle "ziehen".

Wir zeigen das bei der Definition der nächsten Wählerin mit ihren Gewählten:

x Klicken Sie doppelt auf die Spalten-Überschrift "Vorname". Dadurch sortieren Sie die Vornamen alphabetisch.

Nun steht Franziska ganz oben.

- x Klicken Sie auf Franziska, um sie als Wählerin zu markieren.
- Die Auswahl ihrer Gewählten erfolgte wie weiter oben beschrieben.
- Um die markierte Auswahl als Kat1-Wahlen in die Gewählten-Tabelle einzufügen, **halten Sie die linke Maustaste gedrückt** und bewegen die Maus bis das erscheinende graue Kästchen "Kat1- Wahlen" grün wird.

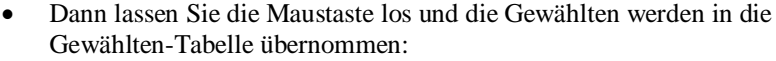

| Mitgl.-Nr.              |                |                | Vorname        |             | Wähler-Namen eingeben oder korrigieren | Nachname       |      |      |             | Merkmals-<br>Zahl |                          |
|-------------------------|----------------|----------------|----------------|-------------|----------------------------------------|----------------|------|------|-------------|-------------------|--------------------------|
|                         | $\overline{2}$ | Franziska      |                |             | Frutzel                                |                |      |      |             | 1                 | $\Omega$                 |
| Nr.                     | Mitgl.-Nr      |                | Alias-Nr       | Vorname     | Name                                   | Merkm.         | Geg. | Erh. | Frei1       |                   | $\boldsymbol{\omega}$    |
| 1                       |                | $\overline{2}$ |                | 2 Franziska | Frutzel                                | 1              |      | 1    |             |                   | $\overline{\phantom{a}}$ |
| $\overline{\mathbf{c}}$ |                | 15             |                | 15 Fritz    | Pleifer                                | $\overline{2}$ |      | 1    |             |                   |                          |
| Ś.                      |                | 5              |                | 5 Gerda     | Gruseliner                             |                |      |      |             |                   |                          |
| 4                       |                | 3              |                | 3 Gisela    | Giller                                 | 1              |      |      |             |                   |                          |
| 5                       |                | 1              |                | 1 Guido     | Frevel                                 | $\overline{2}$ | 4    |      |             |                   |                          |
| 6                       |                | 4              |                | 4 Gundula   | Gruber                                 |                |      |      |             |                   |                          |
| $\overline{7}$          |                | 17             |                | 17 Günther  | Pusch                                  | $\overline{2}$ |      |      |             |                   |                          |
| 8                       |                | 6              |                | 6 Hans      | <b>Hellwig</b>                         | 2              |      |      |             |                   |                          |
| 9                       |                | 14             |                | 14 Herbert  | Neumeier                               | $\overline{2}$ |      |      |             |                   |                          |
| 10                      |                | 11             | 11             | Ilsemaria   | Meier                                  | 1              |      |      | Kat1-Wahlen |                   |                          |
| 11                      |                | 9              | $\overline{9}$ | <b>Ivan</b> | Kleinert                               | $\overline{2}$ |      |      |             |                   |                          |
| 12                      |                | 8              |                | 8 Jutta     | Klein                                  | 1              |      |      |             |                   |                          |
| 13                      |                | $\overline{7}$ | 7 <sup>1</sup> | Klaus       | <b>Jinkel</b>                          | $\overline{2}$ |      | 1    |             |                   |                          |
| 14                      |                | 10             |                | 10 Luisa    | Lichter                                | 1              |      |      |             |                   |                          |
| 15                      |                | 13             |                | 18 Mario    | Mörschner.                             | 2              |      |      |             |                   |                          |
| 16                      |                | 16             |                | 16 Peter    | Poller                                 | $\overline{2}$ |      |      |             |                   |                          |
| 17                      |                | 12             |                | 12 Simon    | Mosbach                                | $\overline{2}$ |      |      |             |                   |                          |
| 18                      |                | 18             |                | 18 Werner   | Trümper                                | $\overline{2}$ |      |      |             |                   |                          |
|                         |                |                |                |             |                                        |                |      |      |             |                   |                          |

*Mitglieder-Tabelle nach Vornamen sortiert mit Wählerin und Gewählten sowie Zieh-Zeichen*

#### **Hinweis:**

Um Kat2-Wahlen in die Gewählten-Tabelle zu ziehen, drücken Sie beim Ziehen die **rechte** Maustaste.

Auf diese Weise werden alle Soziogramm-Wahlen notiert. Wie Sie sehen, können Sie alles mit Mausklicks erledigen.

Die fertige Eingabe aller Daten sieht dann so aus:

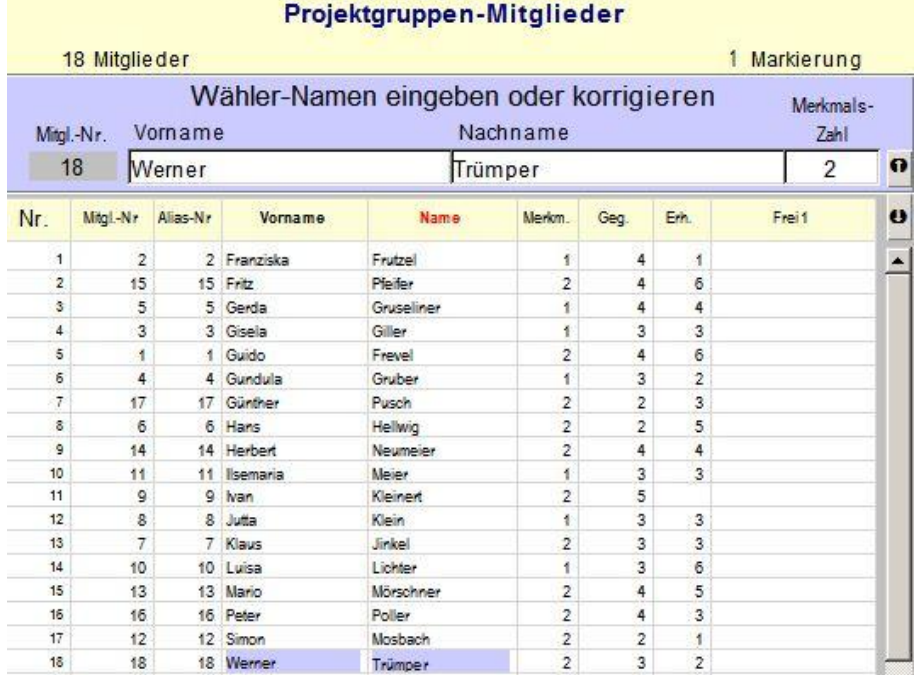

*Mitglieder-Tabelle mit vollständigen Notierungen der Soziogramm-Wahlen*

# <span id="page-12-0"></span>**Entwurf der Soziogramm-Grafik**

Relations-Light hat eine lernfähige KI (Künstliche Intelligenz) zur automatischen Erstellung der Soziogramm-Grafik.

x Wenn Projekt-Name, Mitglieder-Liste und Soziogramm-Wahlen

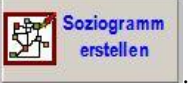

eingegeben sind, klicken Sie auf diesen Schalter: .

Folgendes geschieht dann:

Die Bildschirm-Anzeige wechselt vom Projekt-Manager zum Soziogramm-Manager:

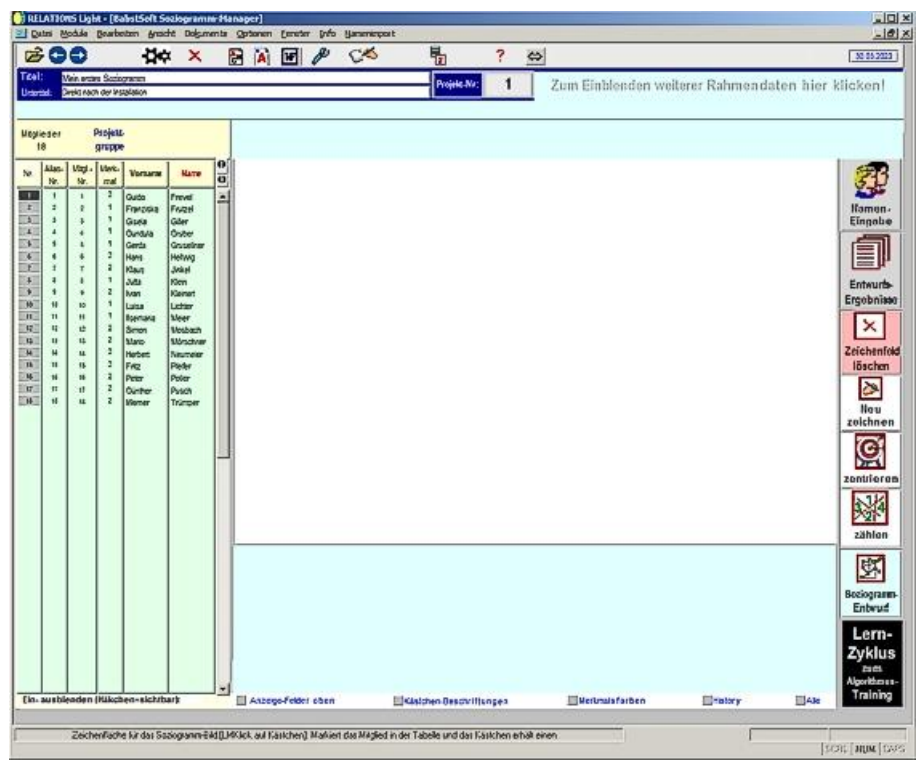

*Soziogramm-Manager Start-Bildschirm mit Mitglieder-Liste*

Hier beginnt ohne weitere Rückfrage der automatische Entwurf. Die Zeichenfläche wird grau und es erscheint zunächst eine Fortschritts-Anzeige.

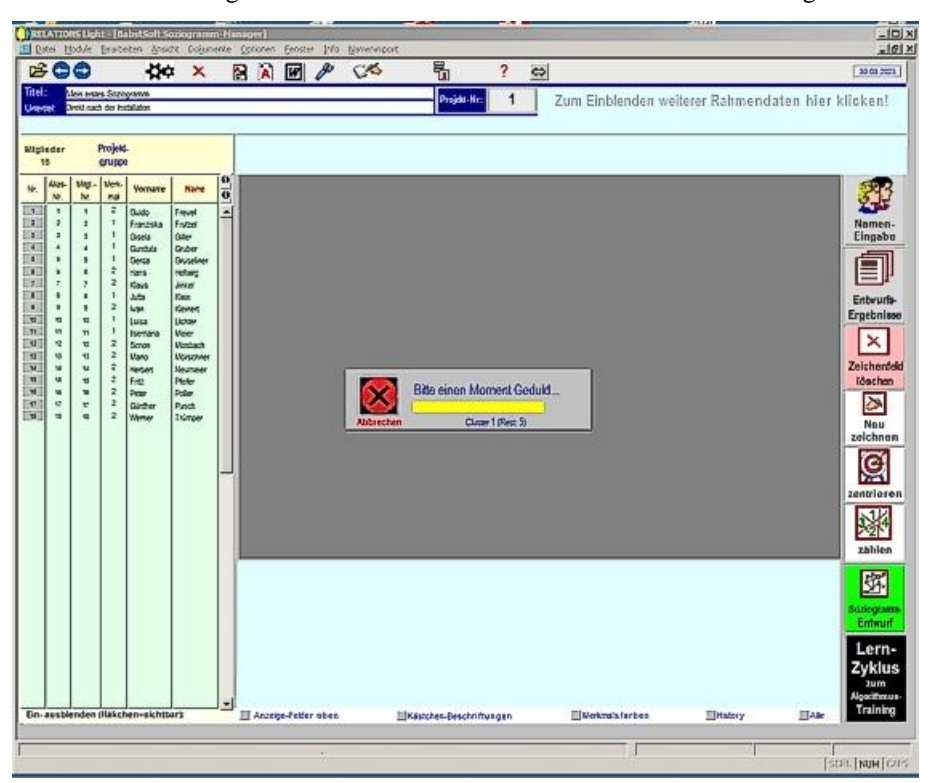

*Soziogramm-Manager während des Entwurf-Starts.*

Es erscheinen Kästchen die häufig ihren Platz wechseln.

Näheres dazu finden Sie in der Online-Hilfe!

Jedes Kästchen repräsentiert ein Gruppen-Mitglied. Die verschiedenen Farben und Muster, die jetzt erscheinen, haben nichts mit den Merkmalen der Mitglieder zu tun.

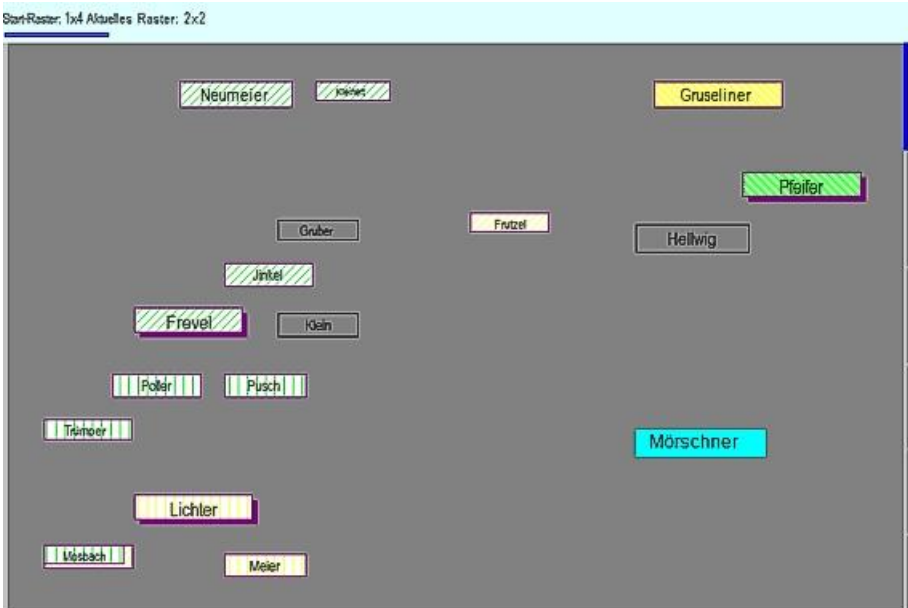

*Kästchen-Farben und –Muster während des Entwurfs*

Sie spiegeln nur die Ergebnisse einer Voranalyse der Gruppe wider und verschwinden nach Fertigstelllung.

Näheres dazu finden Sie in der Online-Hilfe!

Je nach Gruppengröße und Anzahl der Wahlen dauert der Entwurf einige Sekunden bis maximal einige Minuten.

Nach Fertigstellung erscheint dieses Dialogfenster:

| <b>Entwurfs-Ergebnis</b> |                                         |                                                                                                    |                                   |  |  |  |  |
|--------------------------|-----------------------------------------|----------------------------------------------------------------------------------------------------|-----------------------------------|--|--|--|--|
| 2                        |                                         | Das Projekt-Nr. 1 mit 18 Mitgliedern hat insgesamt<br>15 Schnittstellen:<br>9 Linien-Schnitte und<br>6 Durchkreuzungen mit den Kästchen.<br>Letzte Entwurfsdauer: 59 Sekunden. |                                   |  |  |  |  |
| <b>BabstSoft</b>         |                                         |                                                                                                    |                                   |  |  |  |  |
| Alternativen-            | Zeigen                                  | Das Protokoll-Fenster anzeigen.                                                                                                    |                                   |  |  |  |  |
| Auswahl                  | Markieren                               | Schnittstellen in der Grafik markieren.                                                                                                    |                                   |  |  |  |  |
|                          | Eigenes Raster                          | Eigenes Raster zur Speicherung wählen.                                                                                                    |                                   |  |  |  |  |
|                          | Beenden                                 | <b>Dieses Fenster schließen</b>                                                                                                    |                                   |  |  |  |  |
|                          |                                         | Logdatei ansehen                                                                                                    | $\overline{\mathcal{C}}$<br>Hilfe |  |  |  |  |
|                          | BabstSoft Relations - Alternativenfrage |                                                                                                    |                                   |  |  |  |  |

*Dialog-Fenster "Entwurfs-Ergebnis"*

## *Optionen des Dialog-Fensters "Entwurfs-Ergebnis"*

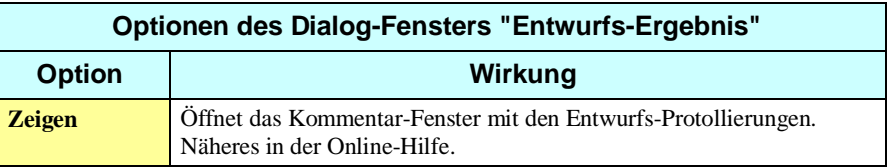

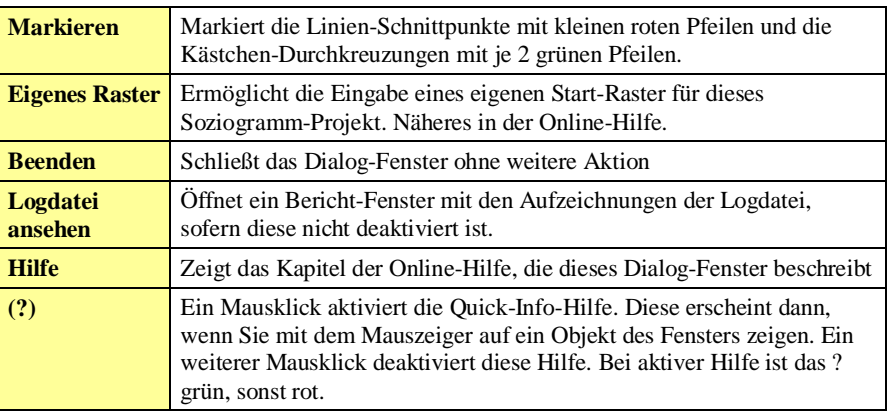

### *Beenden*

Sie können das Dialog-Fenster schließen, wenn Sie auf diesen Schalter klicken (oder auf das blaue Feld daneben mit Erläuterungen).

Wenn Sie das nicht tun, schließt das Fenster sich nach einigen Minuten von alleine.

Sie sehen dann z.B.:

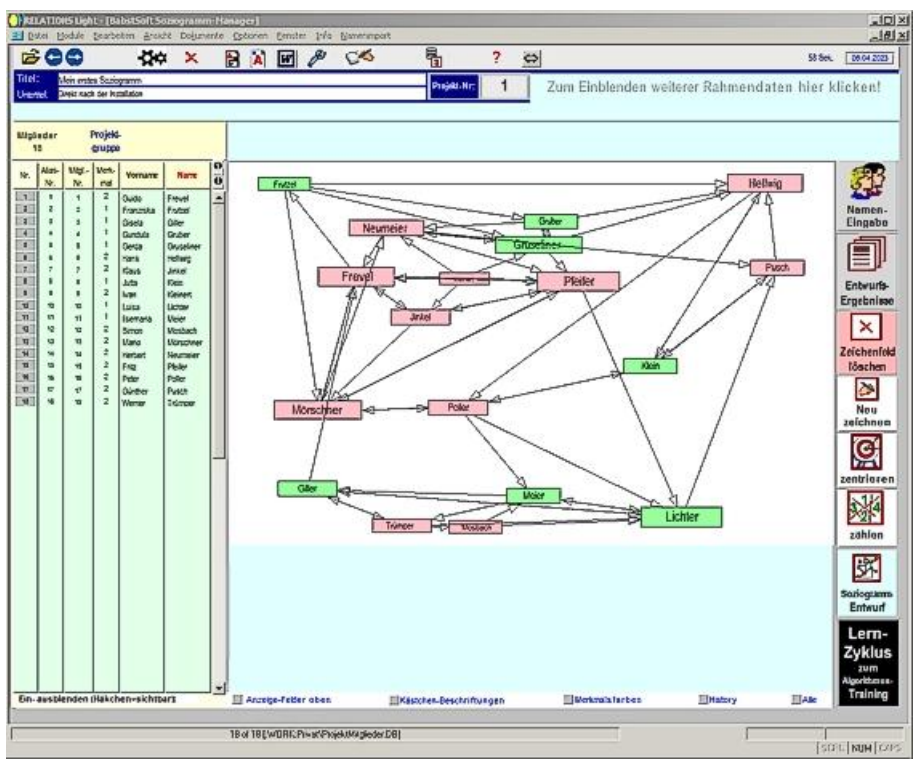

*Das erste Soziogramm*

Wie genau das Bild ausfällt hängt vom Lernzustand des Entwurfs-Algorithmus ab. Auch bei gleichen Daten könnte die Grafik etwas anders aussehen.

## *Die Schnittstellen markieren*

Der Entwurf-Algorithmus für Soziogramm-Grafiken zielt darauf ab, möglichst wenige Überkreuzungen von Linien ("Wahl-Linien") bzw. von Linien mit Kästchen ("Positions-Kästchen") zu erreichen. Das bewirkt eine bessere Übersichtlichkeit der Grafik.

Dennoch wird es in vielen Fällen immer noch Schnitte geben. Wählen Sie diese Option, wenn Sie die Schnittstellen in der Grafik markieren möchten.

Sie sehen dann:

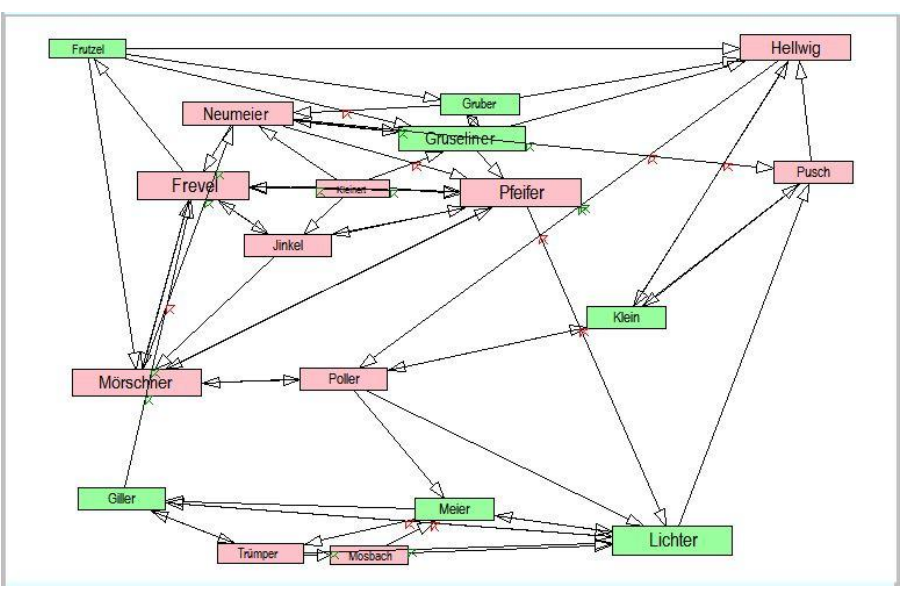

*Soziogramm-Grafik mit Markierungen*

Die Überkreuzungen von Linien werden mit kleinen roten Pfeilen, die Durchkreuzungen von Kästchen mit kleinen grünen Pfeilen angezeigt.

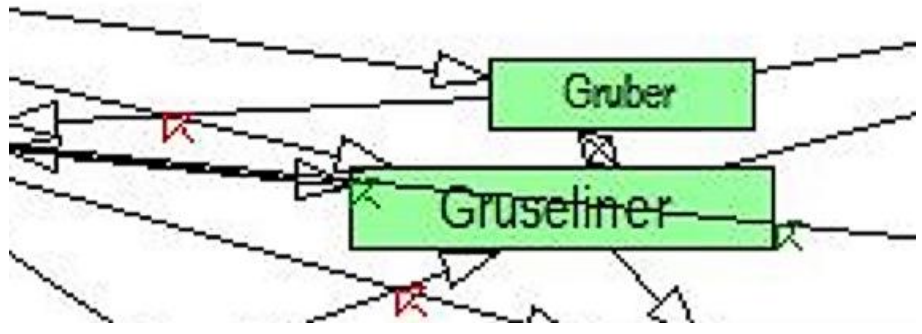

*Vergrößerung der Markierungen*

## *Eigenes Raster speichern*

Das ist eine Option für Fortgeschrittene.

#### **Hinweis:**

Sie können diese Wahl beim Erlernen von Relations-Light ignorieren.

Der Entwurfs-Algorithmus ist lernfähig. Das bedeutet, er kann erlernen, mit welchen Anfangs-Bedingungen er für die unterschiedlichen Soziogramm-Typen starten muss, um optimale Grafiken zu erzeugen.

Näheres dazu finden Sie in der Online-Hilfe!

Der Algorithmus probiert für jedes Kästchen Plätze auf dem Zeichenfeld aus. Dazu werden bestimmte Punkte (Koordinaten) ermittelt. Relations nennt diese Punkte "Raster".

Das Raster mit dem ein Entwurf startet, heißt "Start-Raster". Das beste Start-Raster kann vom Algorithmus erlernt werden. Sie können aber auch eigene Start-Raster definieren. Dazu wählen Sie diese Option.

# <span id="page-17-0"></span>**Wie geht es jetzt weiter?**

Sie haben jetzt auf dem Bildschirm die Soziogramm-Grafik. Jedoch möchten Sie sicherlich weitere Schritte unternehmen.

## *Wie füge ich die Grafik in meine Dokumente ein?*

Sie können die Grafik in die Windows-Zwischen-Ablage kopieren.

Es gibt 2 Arten dafür:

- 1. Übernahme nur der Grafik, wie sie auf dem Zeichenfeld erscheint,
- 2. Übernahme der Grafik mit diversen Rahmen-Daten.

#### **Nur die Grafik kopieren**

Gehen Sie folgendermaßen vor:

- x Öffnen Sie Ihr Grafik-fähigesText- oder Spread-Sheet-Dokument.
- Drücken Sie im Soziogramm-Manager die Funktions-Taste <F7>.

Es erscheint dieses Dialog-Fenster:

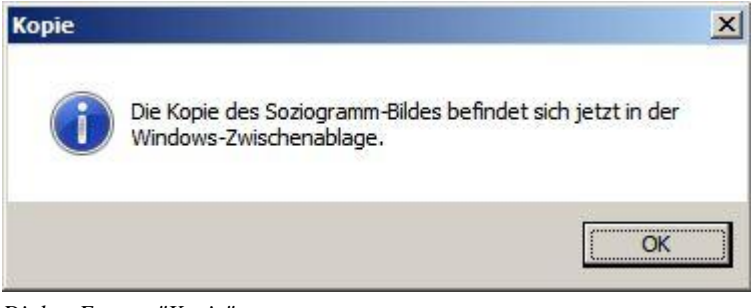

*Dialog-Fenster "Kopie"*

- x Bestätigen Sie mit Klick auf "OK"
- x Klicken Sie in Ihrer Dokumentation an die Stelle, wo die Grafik erscheinen soll.
- $\bullet$  Drücken Sie die Tasten <Strg V>.

Sie sehen dann (hier als Beispiel in WordPad):

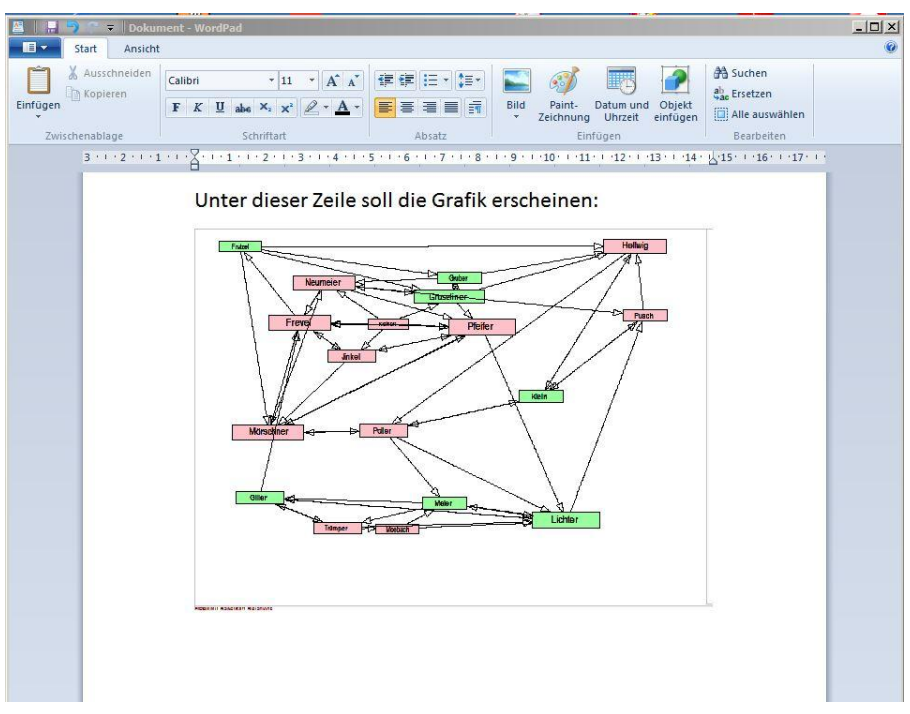

*Eingefügte Grafik in WordPad.*

- Sie können das eingefügte Bild jetzt beliebig vergrößern bzw. verkleinern.
- Sie können die Grafik auch in Bildbearbeitungs-Programmen wie z.B. MS Paint (in Ihrem Windows-System enthalten) bearbeiten.

#### **Grafik und Rahmendaten kopieren**

Im Soziogramm-Manager befinden sich – momentan noch versteckt – einige Rahmendaten zum Soziogramm-Projekt. Diese lassen sich mit ein paar Mausklicks sichtbar machen:

Näheres dazu finden Sie in der Online-Hilfe!

Um diese Rahmendaten mit der Grafik gemeinsam zu kopieren:

x Drücken Sie die Tasten <Strg F7>.

Es erscheint wieder das Dialog-Fenster:

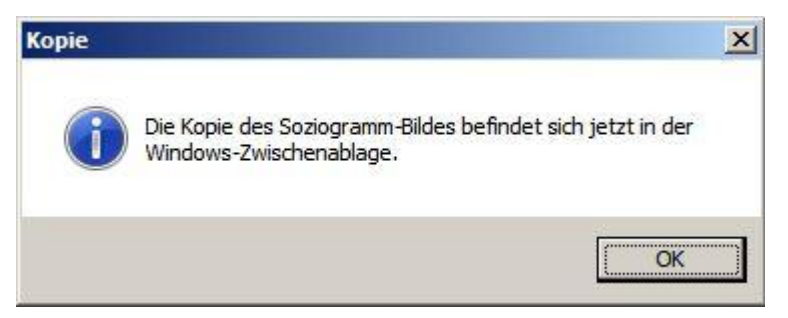

*Dialog-Fenster "Kopie".*

- Bestätigen Sie mit Klick auf "OK"
- x Klicken Sie in Ihrer Dokumentation an die Stelle, wo die Grafik erscheinen soll.
- Drücken Sie die Tasten <Strg V>.

Sie sehen dann (hier als Beispiel in WordPad):

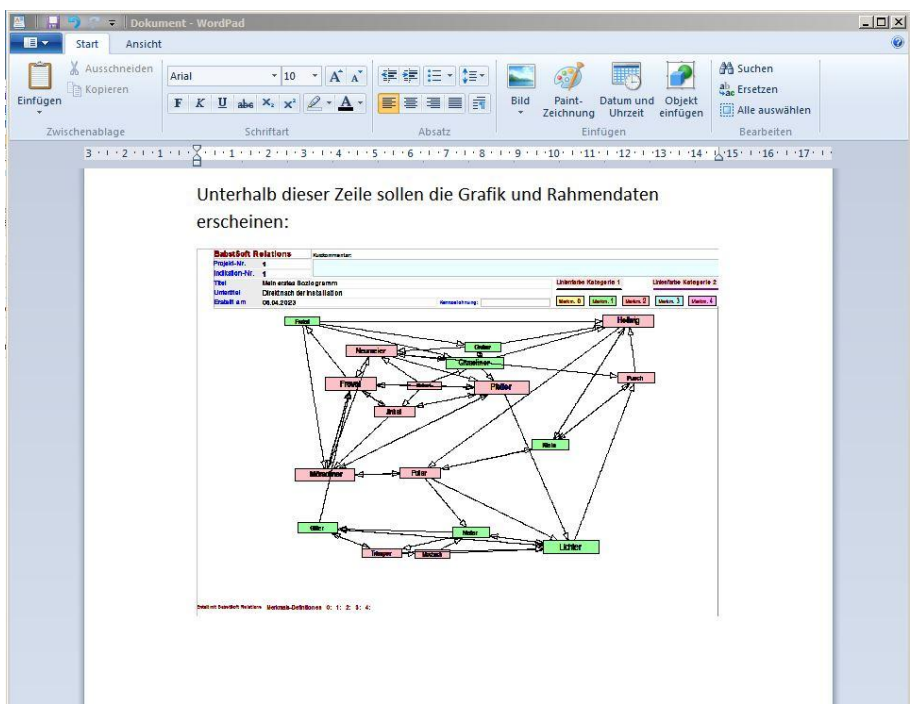

*Eingefügte Grafik mit Rahmendaten in MS WordPad*

- Sie können auch dieses eingefügte Bild mit Anklicken und Aufziehen jetzt beliebig vergrößern bzw. verkleinern.
- Sie können die Grafik ebenfalls in Bildbearbeitungs-Programmen wie z.B. MS Paint (in Ihrem Windows-System enthalten) bearbeiten.

## *Wie drucke ich die Grafik aus?*

Sie können die Grafik mit den Rahmendaten ausdrucken.

- x Klicken Sie in der Menü-Leiste auf "Datei".
- x Wählen Sie die Option "Drucke Gesamtsoziogramm"

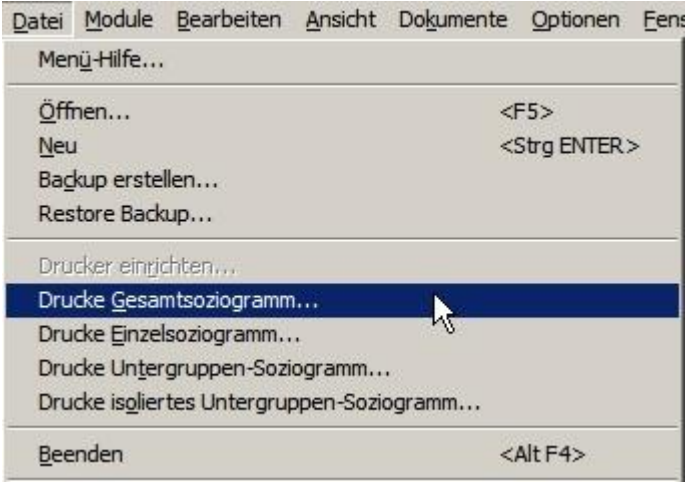

*Menü "Datei | Drucke Gesamtsoziogramm"*

Es erscheint folgendes Dialog-Fenster:

| 图 Kurzkommentar           |                                     | $\times$                                                                                                    |
|---------------------------|-------------------------------------|----------------------------------------------------------------------------------------------------|
|                           |                                     | Ihre Soziogramm-Grafik soll zusammen mit einigen Rahmendaten gedruckt werden.                                                           |
|                           |                                     | Sie können dem Bild außerdem einen kurzen Kommentar von maximal 255 Zeichen zufügen,<br>um noch individuelle Erläuterung mitzuteilen.   |
| $\epsilon$                |                                     | Bitte geben Sie Ihren Kommentar jetzt in das Eingabefeld ein oder wählen Sie 'übergehen',<br>wenn Sie keinen Kommentar abgeben möchten. |
| <b>BabstSoft</b>          | Eingabe $\rightarrow$               |                                                                                                    |
|                           | Einfügen                            | Kurz-Kommentar verwenden                                                                                                    |
| Eingabe-<br><b>Dialog</b> | Ubergehen                           | <b>Ohne Kommentar drucken</b>                                                                                                    |
|                           | Abbrechen                           | Druck des Soziogrammbildes abbrechen                                                                                                    |
|                           | BabstSoft Relations - Eingabedialog | $\overline{\mathbf{r}}$<br>Hilfe                                                                                                    |

*Dialog-Fenstser "Kurzkommentar"*

- Schreiben Sie Ihren Kommentar, z.B. "Mein erster Soziogramm-Ausdruck".
- Klicken Sie auf Einfügen.

Sie sehen dann (abhängig von Ihrem Drucker):

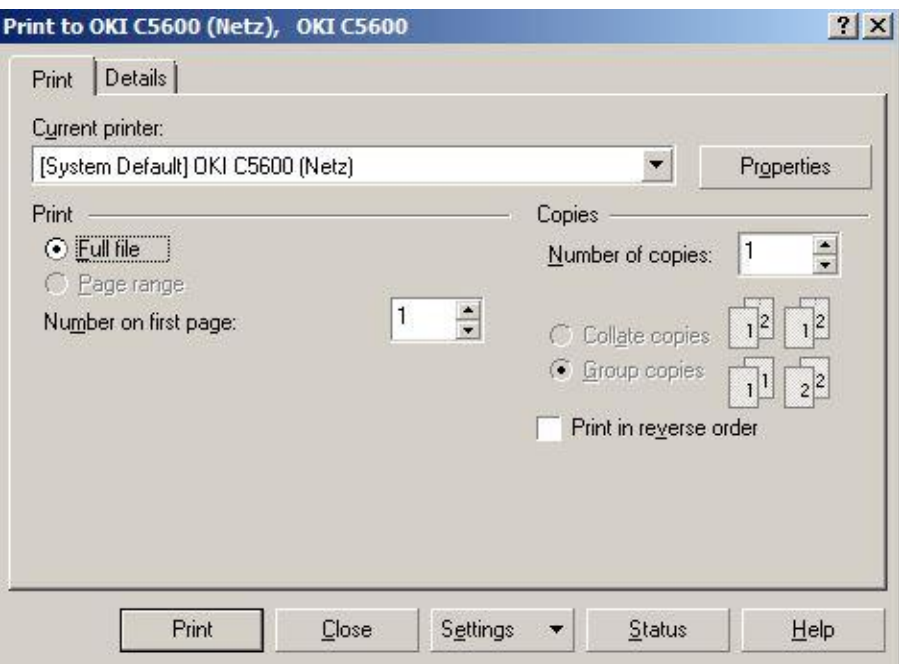

*Dialog-Fenster "Print to…"*

• Klicken Sie auf Print.

Sie sehen dann:

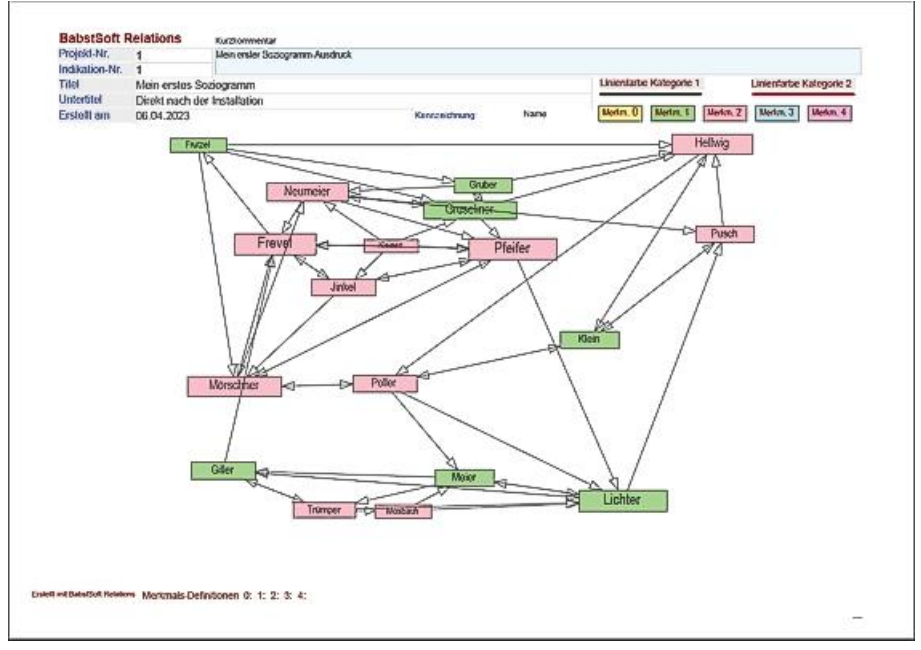

*Ausgedruckte Soziogramm-Grafik mit Rahmendaten und Kommentar*

# <span id="page-21-0"></span>**Ausblick**

Diese Einführung hat Ihnen gezeigt, wie Sie schnell und einfach ein Soziogramm-Projekt und eine Soziogramm-Grafik erstellen können.

Relations-Light kann selbstverständlich noch einiges mehr. Zum Bespiel können Sie verschiedene Darstellungen Ihrer Soziogramm-Gruppe und zahlreiche soziometrischen Auswerung erstellen. Sie können sich sogar eine komplette schriftliche Auswertung ausdrucken lassen, selbst wenn Sie noch keine Soziogramm-Grafik entworfen haben.

Diese Informationen können Sie der ausführlichen Online-Hilfe entnehmen, die in Relations-Light integriert ist und per Mausklick – auch ohne Internet – geöffnet werden kann.

Mehr Informationen und den kostenlosen Download des Programms finden Sie im Internet unter

[https://www.babstsoft.de](https://www.babstsoft.de/)

Viel Spaß beim einfachen Erstellen von Soziogrammen!

Egbert Babst

# **A**

Anfangs-Bedingungen 13 Anklicken und Aufziehen 14

# **B**

Bildbearbeitungs-Programm 14

# **D**

Dialog-Fenster "Kopie". 14 Dialog-Fenstser "Kurzkommentar" 16 Drucke Gesamtsoziogramm 16 Drucker 16 Durchkreuzungen 12

# **E**

Eingabe-Bereich 3, 5 Entwurf-Algorithmus 12 Entwurfs-Algorithmus 12, 13 Entwurfs-Ergebnis 9 Excel 3

# **F**

Farben 9 Fokus 2, 3 Fortschritts-Anzeige. 9

# **G**

Gewählte 5 Gewählten-Tabelle 5

# **K**

Kästchen 9 Kat1-Wahlen 5 Kat2-Wahlen 5 Kategorie 2 - Wahlen 5 Koordinaten 13 Künstliche Intelligenz 9

## **M**

markieren 5 Merkmale 9 Merkmals-Zahl 3 Mitglieder-Tabelle 3 MS Paint 14 Muster 9

# **N**

Nachname 3 Namen ändern 3 Namenliste 5 Namen-Liste 3

negative Wahl 5

## **O**

optimale Grafik 13

# **P**

Positions-Kästchen 12 positive Wahl 5 Projekt-Manager 9 Projekt-Nr 2

## **R**

Rahmendaten 14, 16 Raster 13

# **S**

Schnitte 12 Schnittstellen 12 sortieren 5 Soziogramm-Grafik 5 Soziogramm-Manager 9, 14 Soziogramm-Projekt 2, 14 Spread-Sheet 14 Startbildschirm Projekt-Manager 1 Start-Icon 1 Start-Raster 13

# **T**

Titel 2 Titel-Eingabe 2

# **U**

Überkreuzungen 12 Untertite 2 Untertitel 2 Untertitel-Eingabe 2

# **V**

Voranalyse 9 Vorname 3

# **W**

Wahlen 5 Wähler 5 Wahl-Linien 12 Windows-Desktop 1 WordPad 14

# **Z**

Zeichenfeld 13 Zeichenfläche 9